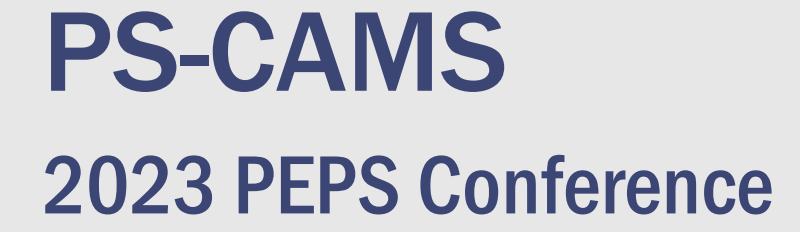

Gunalini Rajkumar

Texas<br>Department<br>Transporta

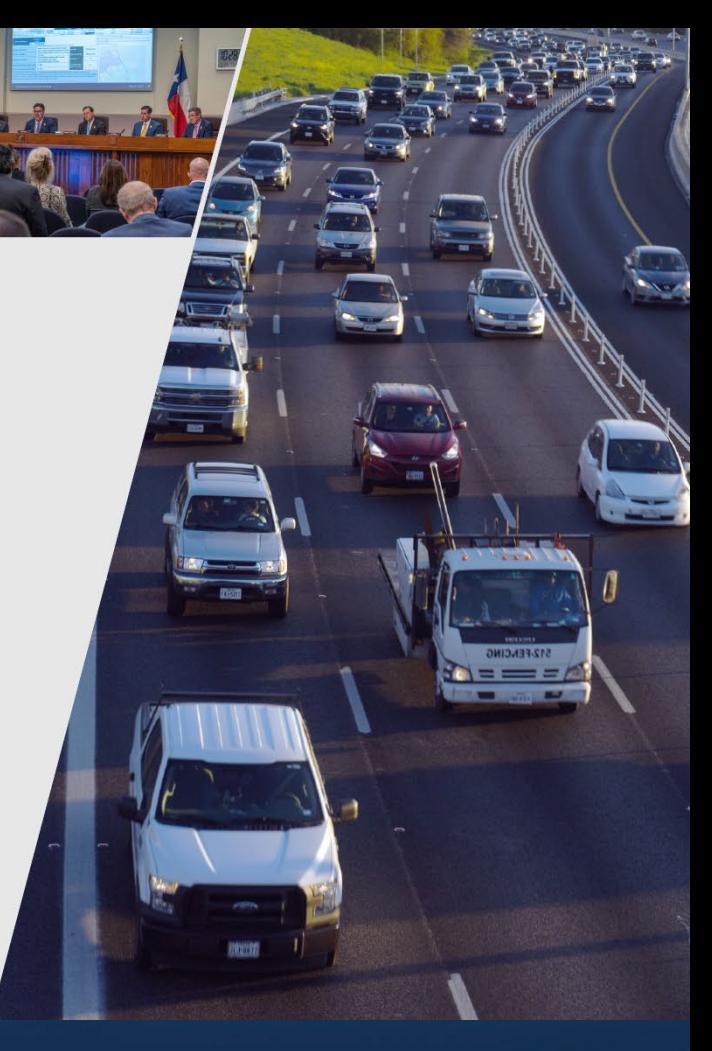

2023 PEPS Conference December 5, 2023 December 5, 2023

## Presentation Topics

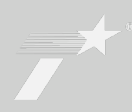

# PS-CAMS Consultant Portal

- •Payments
- Forms
- Evaluations

# PS-CAMS - Internal Users

- Evaluations
- •Errors & Omissions
	- Reports

# PS-CAMS **Consultant** Portal

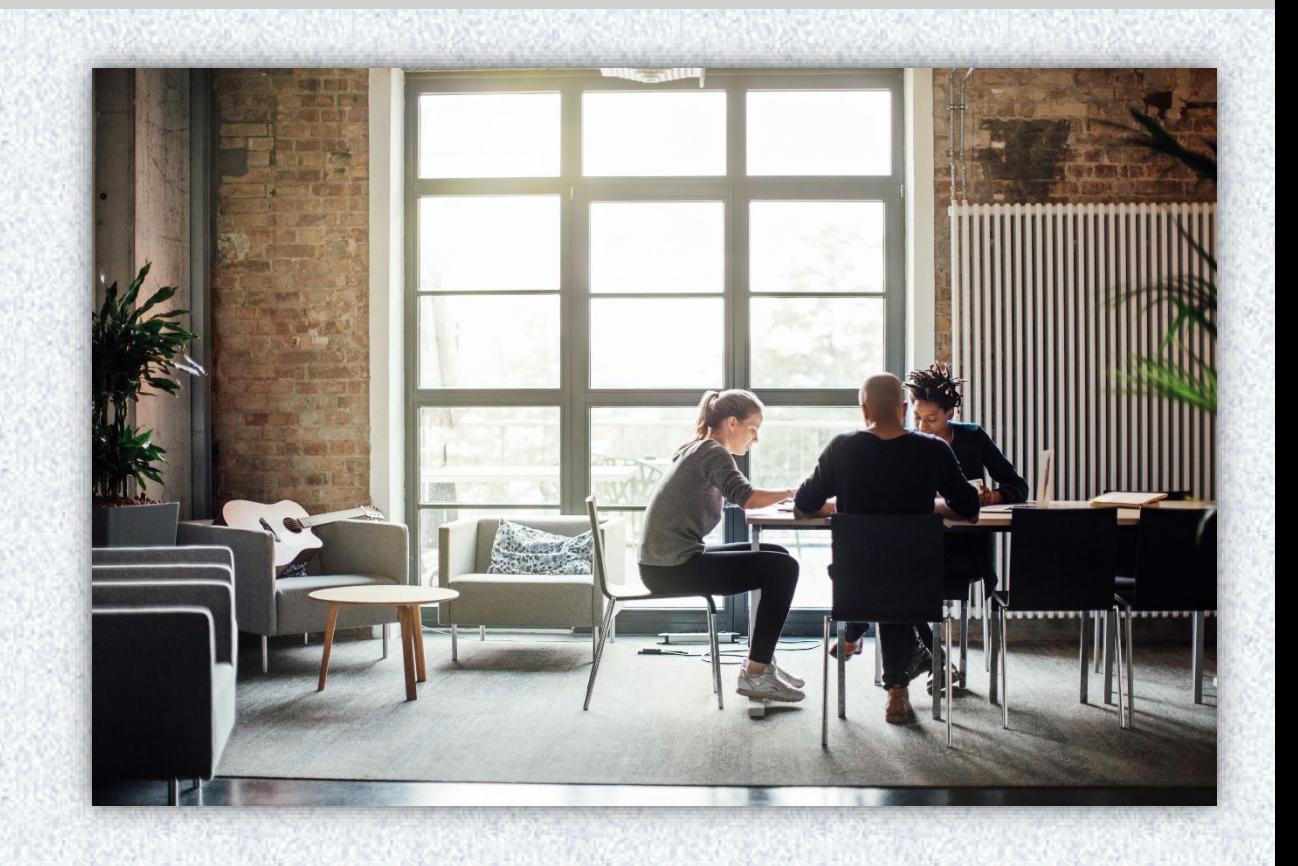

## Consultant Portal – Gaining Access

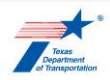

Discover Texas  $\sim$  Data and maps  $\sim$  Do business  $\sim$  Explore projects  $\sim$  Stay safe  $\sim$ About  $\vee$   $\bigcirc$ 

**Contact PS-CAMS** 

PEPS PS-CAMS@fydot.com

**Administrator** 

512-416-2712

Home / Business / Engineering, architectural, and surveying consultants / Manage active contracts

#### **Manage active contracts with PS-CAMS**

Professional Services - Contract Administration Management System (PS-CAMS) is an online reporting system designed for use by firms with active TxDOT contracts. Project managers can submit required reporting information directly into the system and view their contract data

The PS-CAMS online reporting system [7] supports direct entry of the following information:

- Monthly reporting for HUB or DBE utilization (H-3 and H-6 form submission)
- . Initial projection and monthly updates of spending projections (required for all firms with active professional services contracts and work authorizations; not applicable to vendors with purchase order contracts)

#### **Obtain user ID for PS-CAMS**

1. To obtain a User ID, follow  $\Box$  these instructions for completing and submitting the three forms:

- **D** PS-CAMS External User Information Sheet
- E. Request for External Access to TxDOT Information Systems (Form 1980)
- E. Information Security Compliance Agreement (Form 1828b)

2. In approximately three days you will receive an email with your User ID and login instructions

#### **Instructions for using PS-CAMS**

Follow **P** these instructions to log in and begin using the PS-CAMS online reporting system [7].

#### **Additional resources**

- **D** Prime Provider Evaluation Criteria
- **D** Provider Evaluation Update Presentation July 2019
- $\bullet$   $\Box$  FAQ FAQ

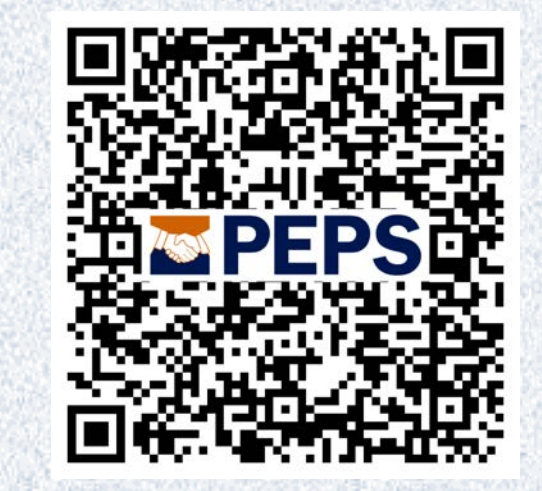

The instructions for gaining access and using the Consultant Portal are found on the TxDOT.gov website

#### Consultant Portal - Login Screen

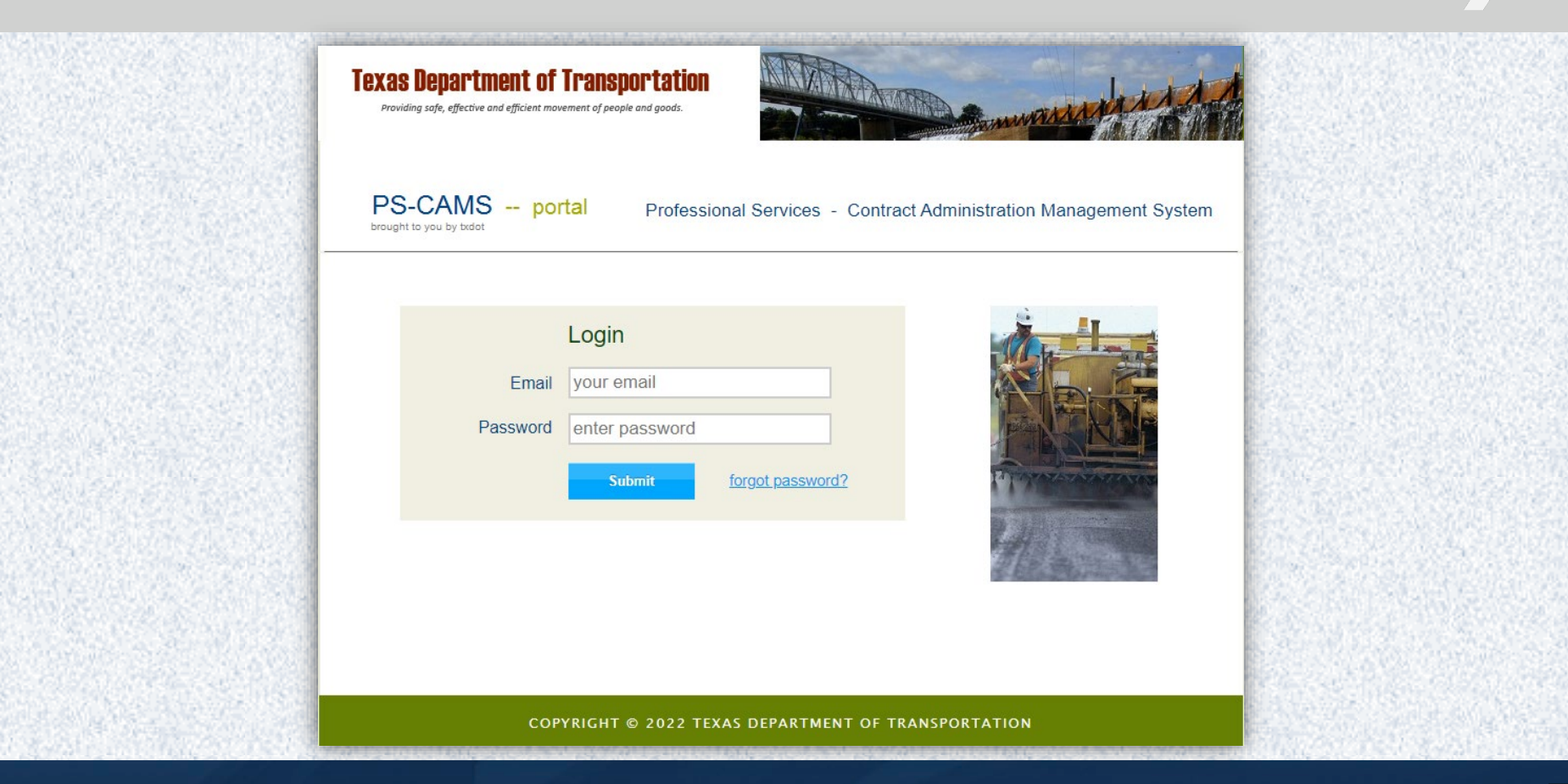

#### Consultant Portal - Contract Payments

Entries are required every month from contract execution until contract termination

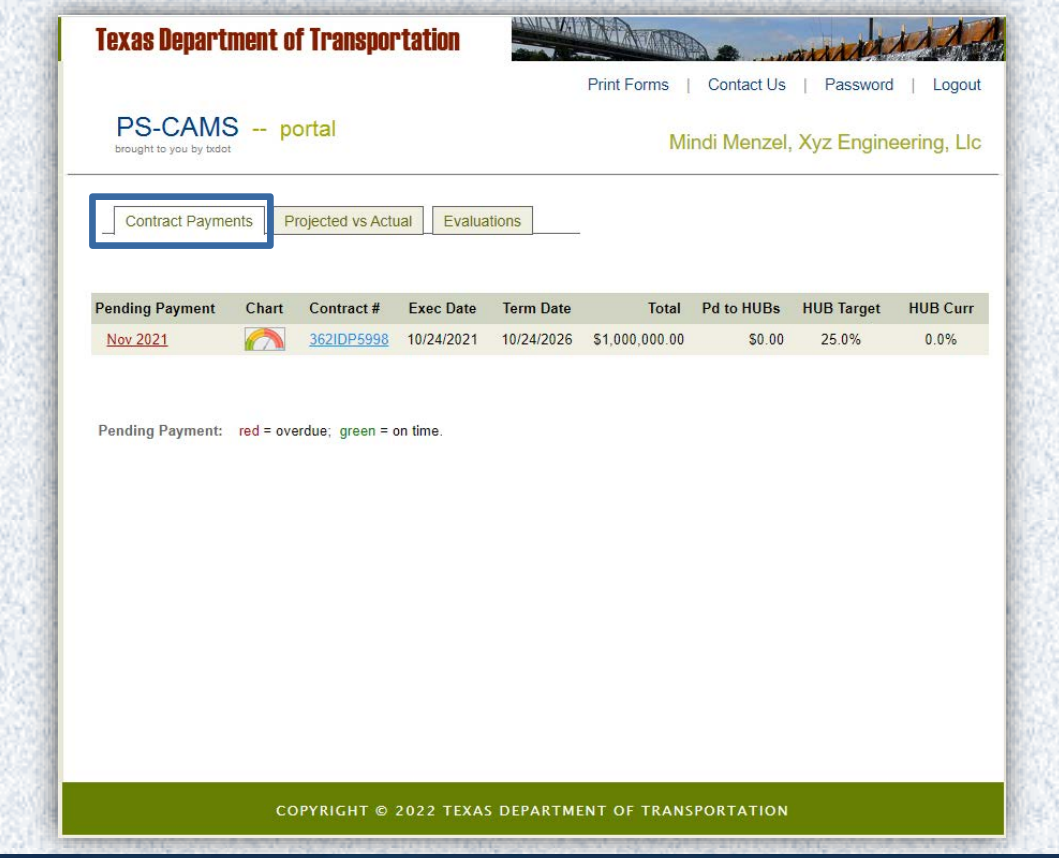

• Enter the amount you received from TxDOT in the month you receive it.

• Enter the amount you pay your subs in the month you pay them.

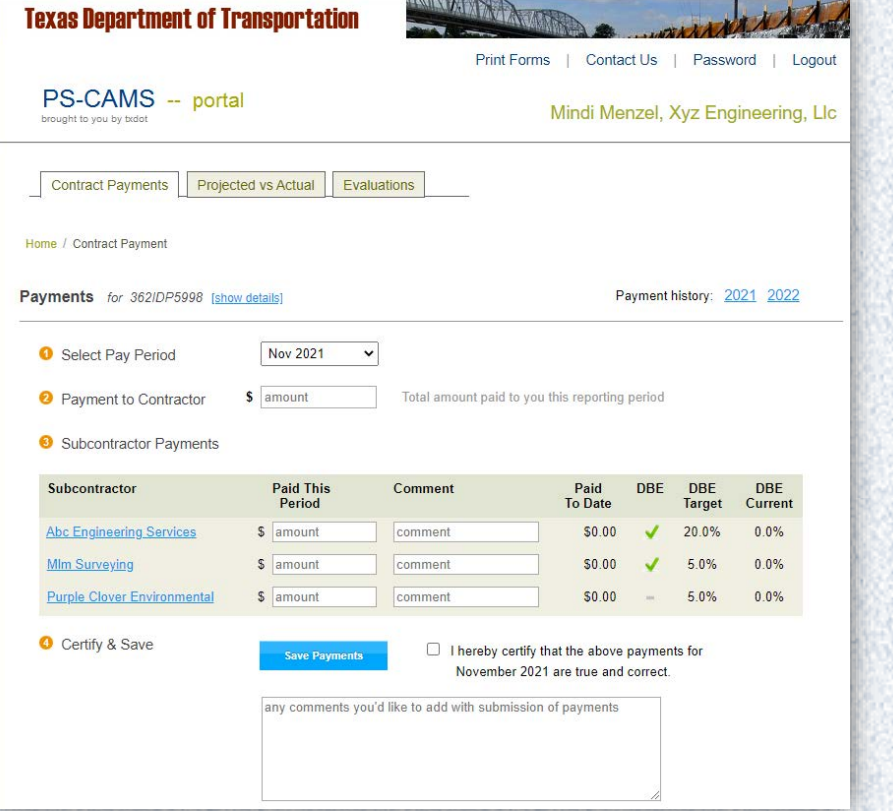

# If no payments are received or paid to subproviders, enter zeros and submit

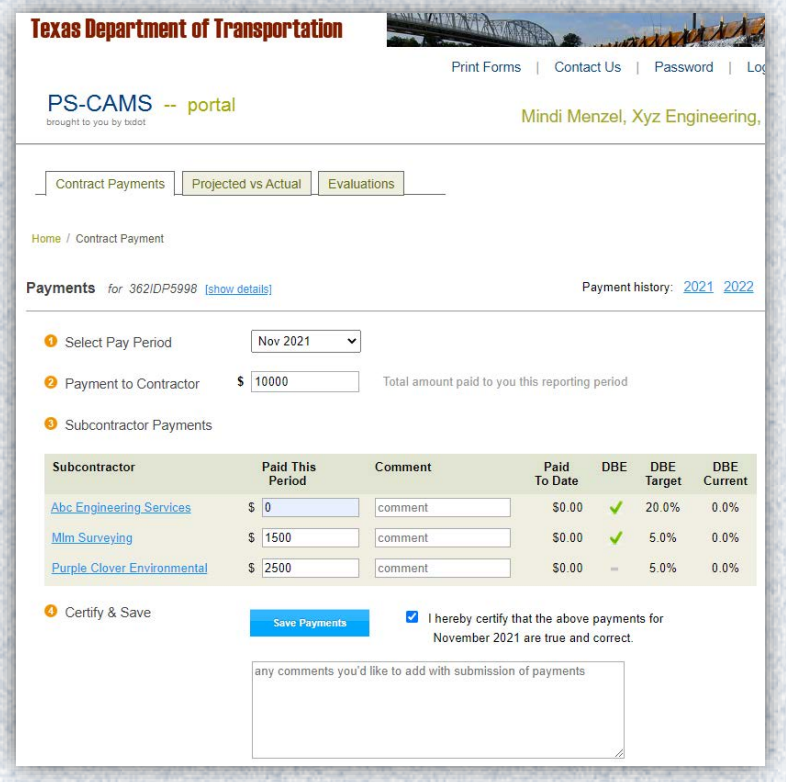

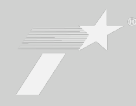

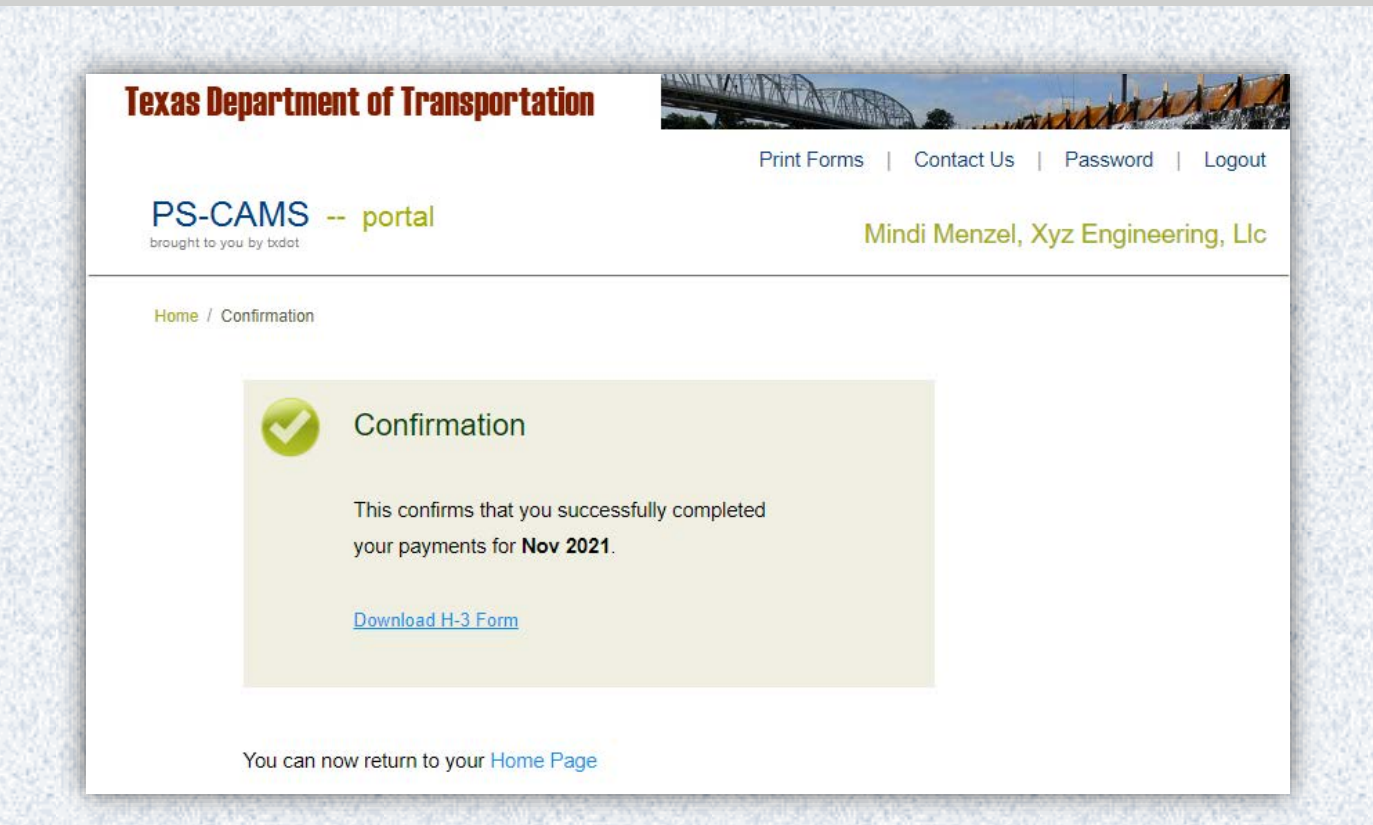

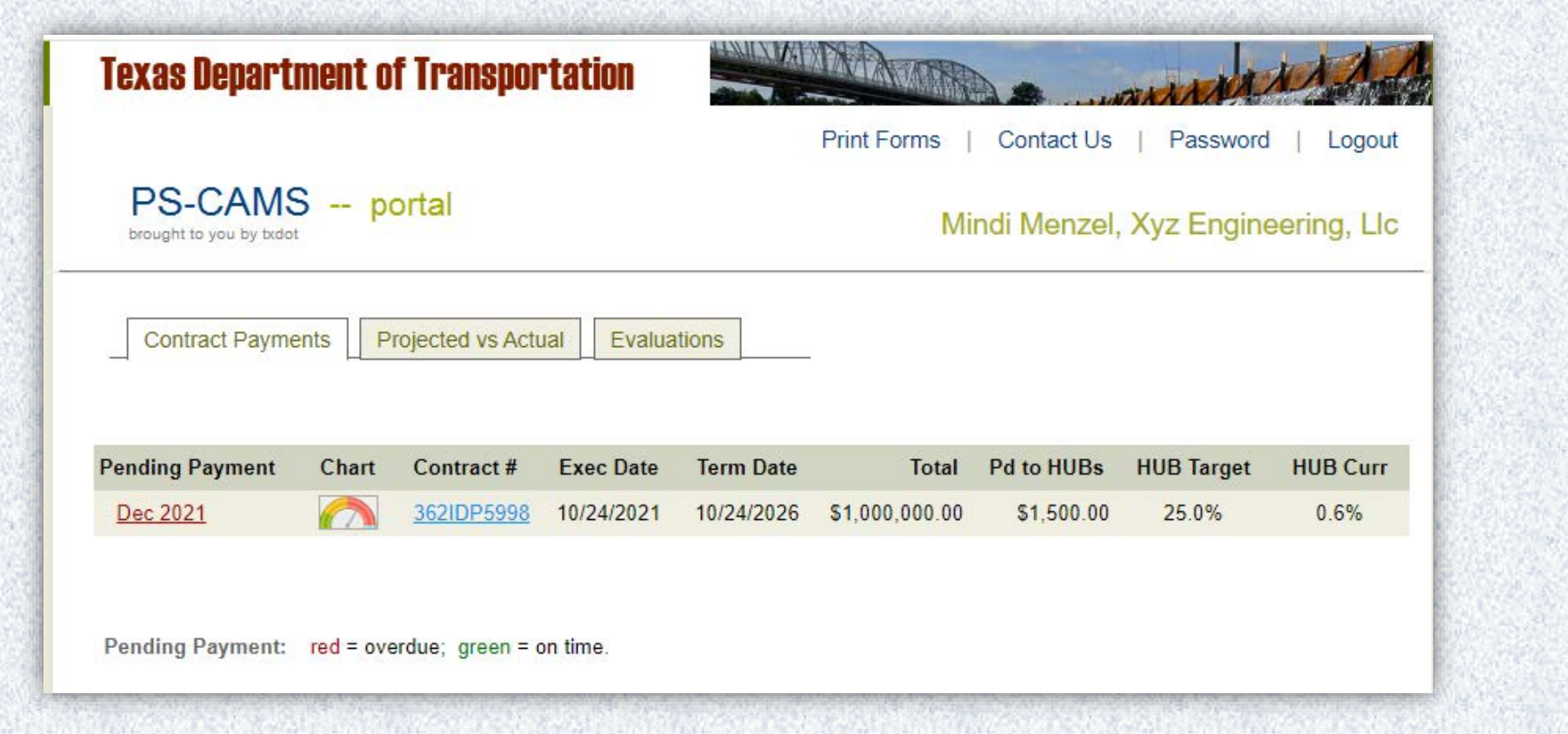

![](_page_10_Picture_1.jpeg)

You can go back one month to make corrections.

If corrections need to be made to other months contact PEPS\_PS-CAMS@txdot.gov

![](_page_10_Picture_40.jpeg)

#### Consultant Portal - Forms

All forms can be accessed from the Print Forms link at the top right

![](_page_11_Picture_28.jpeg)

#### Consultant Portal - Forms

The forms for a specific contract can be found by clicking on a year in the payment history

![](_page_12_Picture_36.jpeg)

#### Consultant Portal - Forms

## The forms for each month can be found here

![](_page_13_Picture_24.jpeg)

Anyone with the firm who has access can view the evaluations performed, individually

![](_page_14_Figure_3.jpeg)

![](_page_15_Picture_1.jpeg)

![](_page_16_Picture_15.jpeg)

#### 2023 PEPS Conference December 5, 2023

#### 17

#### Consultant Portal – Evaluations for Firm PM

The person logged into the Portal must have an evaluation as a PM to see their evaluations

![](_page_17_Picture_30.jpeg)

![](_page_18_Picture_14.jpeg)

![](_page_19_Picture_14.jpeg)

# **Questions and Discussion**

![](_page_21_Picture_0.jpeg)

## PS-CAMS: Link for Requesting Internal Access

![](_page_22_Picture_1.jpeg)

#### PS-CAMS Evaluations: Contract-level

![](_page_23_Picture_16.jpeg)

![](_page_23_Picture_17.jpeg)

뒤집은 사람에 있는 나이 건강 전 말이 있어요? 어제 이 있어 보이네요. 공기 나이 어렸어요? 이 이 이 이 이 있어.

### PS-CAMS Evaluations: Work Authorization-level

![](_page_24_Picture_1.jpeg)

## PS-CAMS: All – Starting Evaluation

![](_page_25_Picture_16.jpeg)

#### PS-CAMS: All – Picking Who to Evaluate

If there is more than one consultant PM who has worked on the project, you can select them in the Firm PM drop down.

![](_page_26_Picture_33.jpeg)

#### PS-CAMS: All – Scoring Evaluation

![](_page_27_Picture_1.jpeg)

## PS-CAMS: All – Evaluation in TxDOT PM Approved Status

![](_page_28_Picture_33.jpeg)

## PS-CAMS: All – Evaluation in Management Approved Status

![](_page_29_Picture_38.jpeg)

## PS-CAMS: All – Evaluation in Management Approved Status

![](_page_30_Picture_32.jpeg)

## PS-CAMS: All – Evaluation in Reviewed by External PM approved Status

가수 나이 사내서 잘못한 사람이 가지 않았다. 아내는 거 Work Auth **Evaluation** Subprovider Firm Project Mgr TxDOT WA Proj Mgr TxDOT WA Admin Contract No WA No Prime Firm 362IDP5998 XYZ Engineeri Menzel, Mindi Gunalini Raikuma [Not set] **DRINK** DR DO NHr - Evaluation History **Data WA Status** Evaluator Type **Firm Project Manager** E 10/25/2022 **Work Auth Manzal, Mind Reviewed By Ext PM** Gunalini Raikumar Once the Þ  $0.024/2022$ Manzal, Mary Mamt Approved Gunalini Rajkumar **Mork Auth** E evaluation has Þ E - Edit Evaluation Informati been reviewed XYZ Engineering, LLC  $\vee$  Firm Seq: I٥ Firm Name Vendor  $\#$ : Menzel Mindi  $\vee$  Emp Seq Firm PM: Eval Type: Work Auth by the external 362IDP5998 10/24/2021 Contract: Exect Work Autho WA Exec: Reviewed By Ext  $\vee$  PM Score %: 79.75 Firm Score %:  $|85.00|$ Eval Status: Eval Stage: Annual PM, the status is Gunalini Rajkumar Danny M Neal II Mamnt Apryl By: Approved By: 10/25/2022 10/25/2022 Approved Dt: No Work Done: Mgmnt Approved Dt: changed to Evaluator Comment Reviewed by - Firm Response 10/28/2022 Firm Response By: **Mindi Menzel** Firm Response Date: external PM Firm Response Comment It has been a pleasure to work with TxDOT.

 $\Box$ 

H

 $\mathbb{F}$ 

4

 $\bullet$ 

12/7/2021

## PS-CAMS: All – Evaluation for No Work Done

# The evaluation only needs TxDOT PM Approved status

![](_page_32_Picture_24.jpeg)

#### Contract Errors and Omissions screen

![](_page_33_Picture_14.jpeg)

## Work Authorization – Subprovider screen

![](_page_34_Picture_16.jpeg)

## Reports

![](_page_35_Picture_1.jpeg)

## PS-CAMS: Report

![](_page_36_Picture_15.jpeg)

#### PS-CAMS: Reports Expanded

![](_page_37_Figure_1.jpeg)

![](_page_38_Picture_0.jpeg)

(512) 416 -3153